# Quick Start AC2200 Nighthawk X4 WiFi Mesh Extender Model EX7300

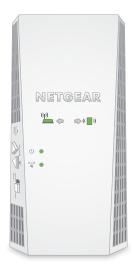

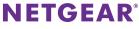

## **Getting Started**

The NETGEAR WiFi Mesh Extender increases the distance of a WiFi network by boosting the existing WiFi signal and enhancing the overall signal quality over long distances. An extender repeats the signals from an existing WiFi router or access point.

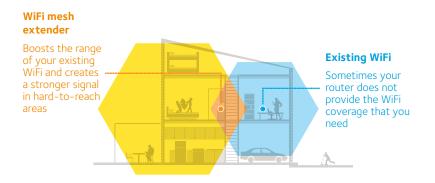

## **Meet Your Extender**

Before you install your extender, familiarize yourself with its LEDs, buttons, and port.

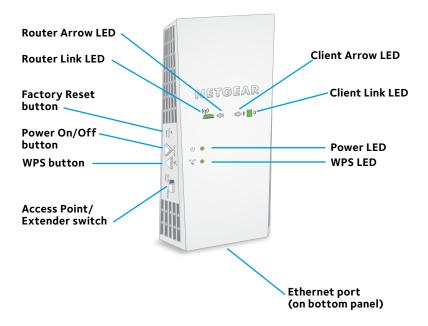

## **LED Descriptions**

| LED                        | Description                                                                                                    |
|----------------------------|----------------------------------------------------------------------------------------------------|
| Router Link<br>LED<br>((p) | <ul> <li>This LED indicates the connection between the extender and the router or access point.</li> <li>Solid green. Best connection.</li> <li>Solid amber. Good connection.</li> <li>Solid red. Poor connection.</li> <li>Off. No connection.</li> </ul>                  |
| Client Link LED            | <ul> <li>This LED indicates the connection between the extender and your WiFi-enabled computer or mobile device.</li> <li>Solid green. Best connection.</li> <li>Solid amber. Good connection.</li> <li>Solid red. Poor connection.</li> <li>Off. No connection.</li> </ul> |
| Power LED                  | <ul> <li>Solid amber. The extender is booting.</li> <li>Solid green. The extender is powered on.</li> <li>Off. The extender is powered off.</li> </ul>                                                                                                    |
| WPS LED                    | <ul> <li>Solid green. WiFi security is enabled (WPA or WPA2).</li> <li>Blinking green. A WPS connection is being established.</li> <li>Off. WiFi security is not enabled.</li> </ul>                                                                                        |

No arrow LEDs are lit. The extender is in a good location.

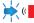

Client Arrow LED blinks. Move the WiFi-enabled computer or mobile device closer to the extender.

Router Arrow LED blinks. Move the extender closer to the router.

## Use the Extender in Extender Mode

In extender mode, the extender repeats the signals from an existing WiFi router or access point.

Set the **Access Point/Extender** switch, place the extender, supply power, and connect it to your WiFi network.

## Set the Access Point/Extender Switch

To use the extender in extender mode, set the **Access Point/Extender** switch to **Extender** .

## Place the Extender and Supply Power

- Place your extender in the same room as your WiFi router. Proximity to the WiFi router is required only during the initial setup process.
- 2. Plug the extender into an electrical outlet.

Wait for the Power LED  $\bigcirc$  • to light green. This might take up to 100 seconds. If the Power LED does not light, press the **Power On/Off** button on the side of the extender.

## Connect to an Existing WiFi Network

To extend the range of your WiFi network, you must connect the extender to your existing WiFi network. You can do this in one of two ways:

- **Connect with WPS**. For more information, see the following section.
- **Connect with the NETGEAR installation assistant**. For more information, see *Connect With the NETGEAR Installation Assistant* on page 9.

#### **Connect With WPS**

Wi-Fi Protected Setup (WPS) lets you join a secure WiFi network without selecting the network name and entering the password.

Note: WPS does not support WEP network security. If you are using WEP security, follow the instructions in *Connect With the NETGEAR Installation Assistant* on page 9.

1. Press the **WPS** button on the extender.

The WPS LED 🧊 🛛 blinks.

2. Within two minutes, press the **WPS** button on your router or access point.

The WPS LED on the extender lights solid green, the Router Link LED lights, and the extender connects to your existing WiFi network. If the Router Link LED does not light, try again. If it still does not light, see *Connect With the NETGEAR Installation Assistant* on page 9. 3. If your WiFi router supports the 5 GHz band, repeat Steps 1 and 2 to connect the extender to the 5 GHz band.

Note: If your router supports the 5 GHz band, your extender attempts to connect to the router's 5 GHz band the first time you press the WPS button. If your extender did not connect to the router's 5 GHz band the first time, repeat the WPS process.

4. Unplug the extender and move it to a new location that is about halfway between your router and the area with a poor router WiFi signal.

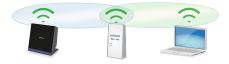

The location that you choose must be within the range of your existing WiFi router network.

- 5. Plug the extender into an electrical outlet and wait for the Power LED <sup>(1)</sup> to light green.
- 6. Use the Router Link LED (1) to help you choose a spot where the extender-to-router connection is optimal.
- 7. If the Router Link LED doesn't light amber or green, plug the extender into an outlet closer to the router and try again.

Keep moving the extender to outlets closer to the router until the Router Link LED lights amber or green.

8. Connect your WiFi-enabled computer or mobile device to the WiFi network.

Note: Your extender uses the same WiFi network settings as your router for its 2.4 GHz and 5 GHz extended networks.

For example, if your extender connects to the router's 2.4 GHz WiFi band, your extender uses your router's 2.4 GHz WiFi settings for both its networks:

- Router 2.4 GHz WiFi network name. MyWiFiExample
- Router 5 GHz WiFi network name. MyWiFiExample-5G
- Extended 2.4 GHz WiFi network name. MyWiFiExample
- Extended 5 GHz WiFi network name. MyWiFiExample

If your extender connects to the router's 5 GHz WiFi band, your extender uses your router's 5 GHz WiFi settings for both its networks:

- Router 2.4 GHz WiFi network name. MyWiFiExample
- Router 5 GHz WiFi network name. MyWiFiExample-5G
- Extended 2.4 GHz WiFi network name. MyWiFiExample-5G
- Extended 5 GHz WiFi network name. MyWiFiExample-5G

Note: Since your router and extended networks share the same WiFi network name, only one WiFi network name is broadcast.

#### **Connect With the NETGEAR Installation Assistant**

- 1. Connect a computer or mobile device to the extender using a WiFi or Ethernet connection:
  - **WiFi**. On your WiFi-enabled computer or mobile device, open the WiFi connection manager and locate and connect to the extender network called NETGEAR\_EXT.

When your WiFi-enabled computer or mobile device is connected to the extender, the Client Link LED (

- **Ethernet**. Use an Ethernet cable to connect the Ethernet port on the extender to an Ethernet port on your computer.
- 2. Launch a web browser and visit *www.mywifiext.net*. The NETGEAR installation assistant displays.
- 3. Follow the prompts to connect your extender to your existing WiFi network.

4. Unplug the extender and move it to a new location about halfway between your router and the area with a poor WiFi signal.

The location that you choose must be within the range of your existing WiFi router network.

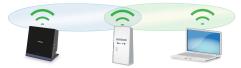

- 5. Plug the extender into an electrical outlet and wait for the Power LED () to light green.
- 6. Use the Router Link LED () to help you choose a spot where the extender-to-router connection is optimal.
- 7. If the Router Link LED doesn't light amber or green, plug the extender into an outlet closer to the router and try again.

Keep moving the extender to outlets closer to the router until the Router Link LED lights amber or green.

## **Connect an Ethernet-Enabled Device**

After the extender is connected to your existing WiFi network, you can connect a wired device to the extender using an Ethernet cable. That device can then access your existing network through the WiFi connection.

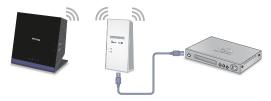

## Use the Extender in Access Point Mode

You can use the extender as a WiFi access point, which creates a new WiFi hotspot by using a wired Ethernet connection.

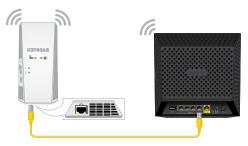

- 1 Set the Access Point/Extender switch to Access Point
- 2 Plug the extender into an electrical outlet and wait for the Power LED 🕛 🔹 to light green.

If the Power LED does not light, press the **Power On/Off** button.

- 3. Connect a computer or mobile device to the extender using a WiFi or Ethernet connection.
  - WiFi. On your WiFi-enabled computer or mobile device, open the WiFi connection manager and locate and connect to the extender network called NETGEAR EXT.

When your WiFi-enabled computer or mobile device is connected to the extender, the Client Link LED ( ) lights.

**Ethernet**. Use an Ethernet cable to connect the Ethernet port on ٠ the extender to an Ethernet port on your computer.

Note: If you want to use an Ethernet connection, you must do this before you connect your extender to your modem router or router.

- 4. Launch a web browser and visit www.mywifiext.net. The NETGEAR installation assistant displays.
- 5. Use an Ethernet cable to connect your router to an Ethernet port on the extender

Note: Do not connect your extender directly to your DSL or cable

modem. The extender does not function as a router. If your network includes a DHCP server, you can connect the extender to a switch or hub that is connected to the DHCP server.

6. Return to the NETGEAR installation assistant and follow the prompts to finish setting up your extender as an access point.

## Log In to Access Extender Settings

After installation, you can log in to the extender to view or change the extender's settings.

### > To log in to the extender:

- 1. Launch a web browser from a computer or mobile device that is connected to your extender network.
- 2. Log in to your extender:
  - If you did not enable the One WiFi Name feature, enter http://mywifiext.local in the address field of the browser.
  - If you enabled the One WiFi Name feature, enter one of the following URLs:
    - Windows-based computer. http://mywifiext or http://mywifiext.local

- Mac computers, iOS devices, and Linux devices. http://mywifiext.local
- **Android devices**. http://<*extender's IP address*> (for example, http://192.168.1.3)

To find your extender's IP address, do the following:

- a. Log in to your router.
- b. Find the page in your router web interface that lists the devices connected to your router.
- c. Find your extender in the list and note your extender's IP address.
- d. Enter your extender's IP address in the address field of your web browser.

A login page displays.

3. Enter your admin email address and password and click the **LOG IN** button.

The Status page displays.

## **Frequently Asked Questions**

You can find more information about your product in the user manual, which is available at *www.netgear.com/support*.

#### The NETGEAR installation assistant keeps asking me for my network password (passphrase) or security key, and I am sure that I entered the correct password. What can I do?

The extender is probably placed at the borderline of the range covered by the router or access point. For more information, see *Place the Extender and Supply Power* on page 5. If you are using WEP security, make sure that you are typing the network password in the correct field.

## Can I set up the extender in extender mode if I connect it to the router or access point with an Ethernet cable?

No. The extender is designed to connect wirelessly to the router or access point if it is in extender mode. If the extender is in access point mode, you can connect it to the router or access point with an Ethernet connection. For more information about access point mode, see *Use the Extender in Access Point Mode* on page 11.

#### I forgot my login email address and password. What can I do?

On the login page, click the **Username & Password Help** link and answer the security questions that you set up during the initial setup.

If you forgot the answers to your security questions, do the following to set up your login credentials again:

- 1. Restore the extender to its factory default settings.
- 2. Launch a web browser from a computer or mobile device that is connected to your extender network.
- 3. Log in to your extender:
  - If you did not enable the One WiFi Name feature, enter www.mywifiext.net in the address field of the browser.
  - If you enabled the One WiFi Name feature, enter one of the following URLs:
    - Windows-based computer. http://mywifiext or http://mywifiext.local
    - Mac computers, iOS devices, and Linux devices. http://mywifiext.local
    - **Android devices**. http://<*extender's IP address*> (for example, http://192.168.1.3)

A login page displays.

#### 4. Click the **NEW EXTENDER SETUP** button.

When prompted, complete the fields on the page to set up your login credentials again.

#### How do I restore the extender to its factory default settings?

- 1. Use a sharp object such as a pen or straightened paper clip to press and hold the **Factory Reset** button on the extender for at least five seconds until the Power LED blinks amber.
- 2. Release the **Factory Reset** button and wait for the extender to reboot.

The extender resets and returns to the factory default settings.

# I enabled a WiFi MAC filter, wireless access control, or access control list (ACL) on my router. What should I do when installing the extender?

When a device connects through the extender to your router, the MAC address of the device shown on the router is translated to another MAC address. If your router's MAC filter, wireless access control, or ACL is enabled, the device connects to the extender but cannot get an IP address from the extender and cannot access the Internet.

To allow your device to receive an IP address from the extender and access the Internet, you must provide the translated MAC address to the router.

1. Log in to your router and disable the MAC filter, wireless access control, or ACL.

For more information about how to disable your router's MAC filter, wireless access control, or ACL, see your router's documentation.

- 2. Power on the extender and connect all of your devices to the extender network.
- 3. Make sure that the Router Link LED remains lit.
- 4. Log in to your extender:
  - a. Launch a web browser from a computer or mobile device that is connected to your extender network.
  - b. Log in to your extender:
    - If you did not enable the One WiFi Name feature, enter www.mywifiext.net in the address field of the browser.
    - If you enabled the One WiFi Name feature, enter one of the following URLs:
      - Windows-based computer. http://mywifiext or http://mywifiext.local
      - Mac computers, iOS devices, and Linux devices. http://mywifiext.local
      - **Android devices**. http://<*extender's IP address*> (for example, http://192.168.1.3)

A login page displays.

c. Enter your admin email address and password and click the **LOG IN** button.

The Status page displays.

#### 5. Select **Settings > Connected Devices**.

The Connected Devices page displays the MAC addresses and virtual MAC addresses for the extender, wired devices, and WiFi devices that are connected to the extender.

- 6. On the router, add the extender's virtual MAC addresses and all the virtual MAC addresses of the devices connected to the extender to your router's MAC filter table.
- 7. Enable the router's MAC filter, wireless access control, or ACL.

# I am connected to NETGEAR\_EXT and launched a browser. I can't see the NETGEAR installation assistant. What can I do?

Try these troubleshooting steps:

- Make sure that your WiFi-enabled computer is set up to use DHCP (most are).
- Make sure that the Client Link LED is green and that you are using a valid IP address.
- Relaunch the web browser and type www.mywifiext.net in the address field. Type your email and password and click the LOG IN button.

#### Support

Thank you for purchasing this NETGEAR product. You can visit *www.netgear.com/support* to register your product, get help, access the latest downloads and user manuals, and join our community. We recommend that you use only official NETGEAR support resources.

#### Trademarks

© NETGEAR, Inc., NETGEAR and the NETGEAR Logo are trademarks of NETGEAR, Inc. Any non-NETGEAR trademarks are used for reference purposes only.

#### Compliance

For the current EU Declaration of Conformity, visit http://support.netgear.com/app/answers/detail/a\_id/11621/.

For regulatory compliance information, visit www.netgear.com/about/regulatory/.

See the regulatory compliance document before connecting the power supply.

#### C C Building 3, University Technology Centre Curraheen Road, Cork, Ireland

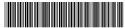

201-20290-02

NETGEAR, Inc. 350 East Plumeria Drive

San Jose, CA 95134, USA

April 2018